Two ways to find ICJIA Funding Opportunities:

#### <https://www2.illinois.gov/sites/GATA/Grants/SitePages/CSFA.aspx>

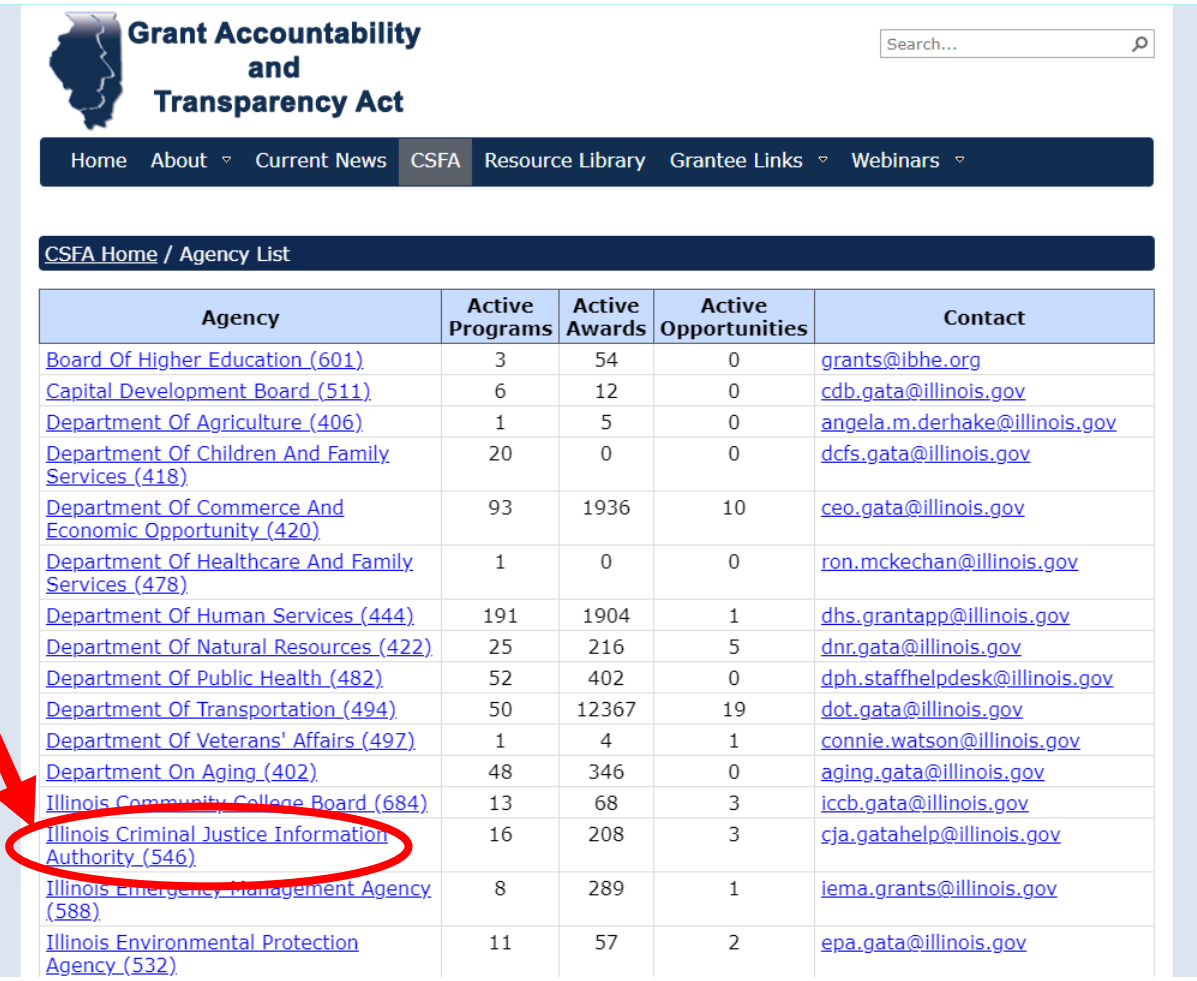

### And ICJIA website:

<https://icjia.illinois.gov/gata/>

#### **Logging into AmpliFund**

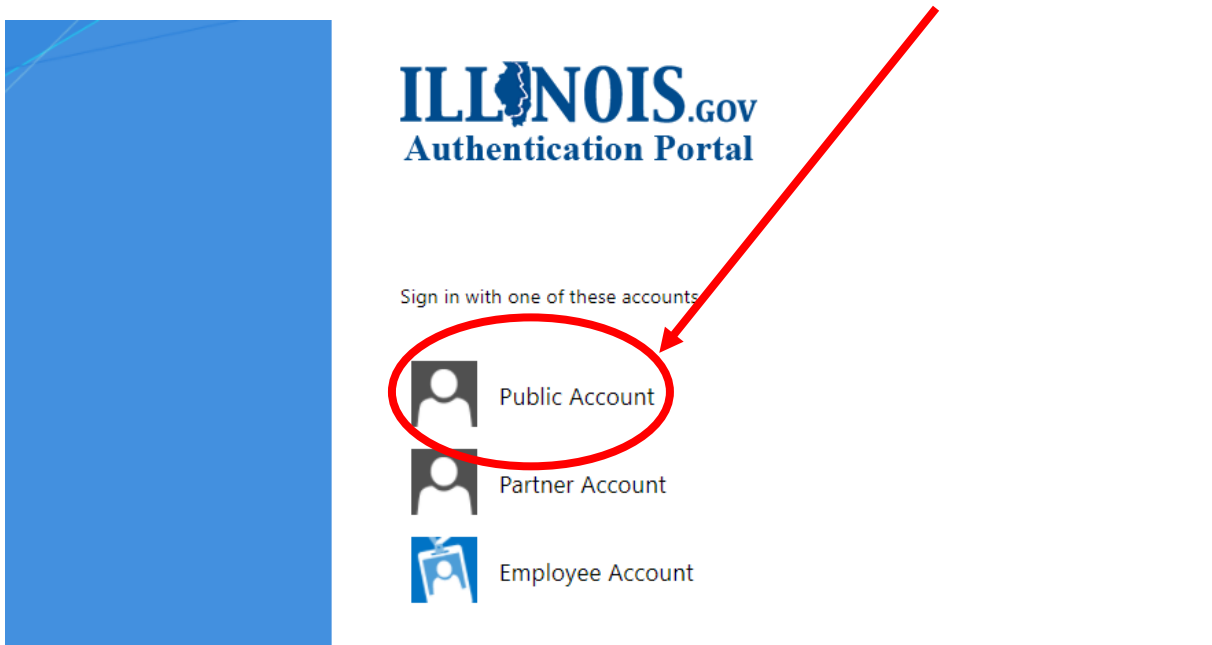

The AmpliFund system requires a single sign-on similar to the [GATA Grantee Portal.](https://www2.illinois.gov/sites/GATA/Grantee/GranteePortalFAQ/HowToAccessTheGranteePortal.pdf)

You can find the instruction on how to create a single sign-on here:

[https://www2.illinois.gov/sites/GATA/Grantee/GranteePortalFAQ/HowToAccessTheGra](https://www2.illinois.gov/sites/GATA/Grantee/GranteePortalFAQ/HowToAccessTheGranteePortal.pdf) [nteePortal.pdf](https://www2.illinois.gov/sites/GATA/Grantee/GranteePortalFAQ/HowToAccessTheGranteePortal.pdf)

When signing into AmpliFund for the first time, you will arrive to the **Terms and Conditions** page.

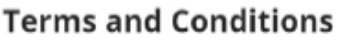

#### CLICK-TO-PROCEED AGREEMENT

THIS CLICK-TO-PROCEED AGREEMENT describes the terms according to which, and conditions subject to which, StreamLink Software Inc., a Delaware corporation, will grant to each User the right to use StreamLink Software cloud-based grant and board management software services (the "Services"). Capitalized terms used in this Click-To-Proceed Agreement are defined in Section 9 and the "vou" referred to herein is the User entering into this Agreement with StreamLink Software.

You may not click [1 ACCEPT] unless you intend to enter into a legally binding and enforceable contract with StreamLink Software. If you do not intend to be so bound, you should click "[I DO NOT ACCEPTT.

In consideration of these premises, and the representations, warranties and covenants set forth in this Agreement, and for other good and valuable consideration, the receipt and sufficiency of which you acknowledge by clicking "[I ACCEPT]", you hereby agree with StreamLink Software as to that set forth below.

1 Basic Terms

1.1 The Services are always evolving and the form and nature of the Services may change from time to time without prior notice to you. In addition, StreamLink Software may stop (permanently or temporarily) providing the Services (or any features within the Services) to you or to users generally and may not be able to provide you with prior notice. We also retain the right to create

Scroll through and read the terms and conditions. After reviewing, click agree and accept on the bottom of the page. This is a ONE-TIME requirement and will not have to do this every time you log in to AmpliFund.

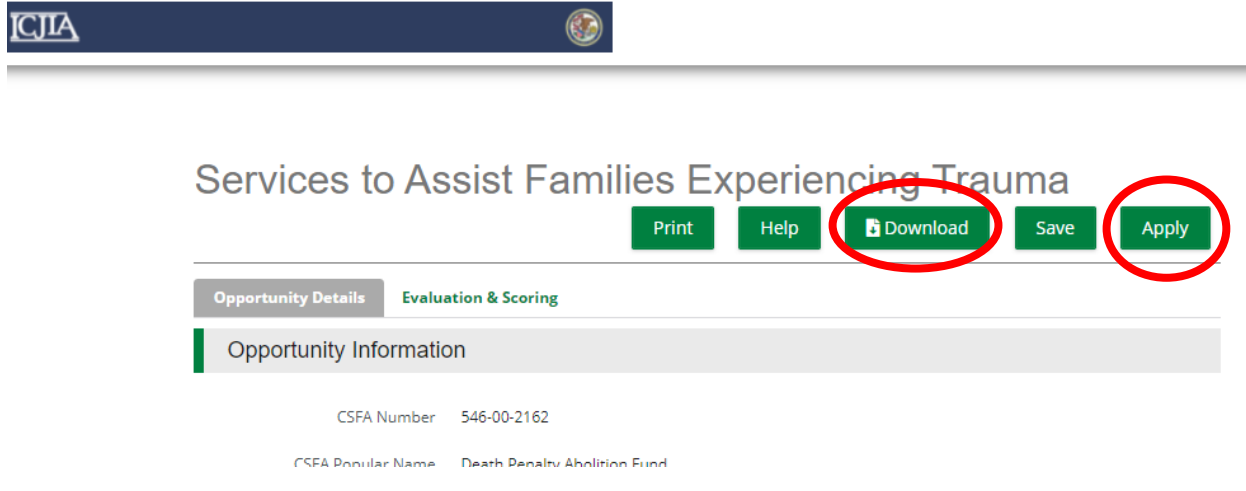

Review the information for the Notice of Funding Opportunity (NOFO) and decide if the program is a good fit for your organization. The NOFO information is the same as previous NOFO announcements, but in a different format and submission process. You can download the NOFO information and review the application and contents offline. When you are ready to apply, click on "Apply."

#### **How to complete the application in AmpliFund**

Submission of the application components have changed; instead of emailing the program narrative, budget and other NOFO application requirements, you are asked to complete and/or upload the sections within AmpliFund.

Another change is the submission of the Programmatic Risk Assessment (PRA). In previous NOFO postings, ICJIA has asked for the PRA to be completed prior to the agreement being signed. AmpliFund has allowed us to request this information in conjunction with your application.

You are asked to download the PRA (Excel file). This document contains conditional formatting. Upon completion, upload the Excel file to AmpliFund as directed.

- The PRA does not require a "wet" signature. Please type name on both "Authorized Signature," and "Signor's Name" lines.
- The PRA is not scored and is not used to disqualify applicants/grantees. The PRA is used to identify an applicant's technical assistance needs and mitigate risk, if awarded. This helps the funder and grantee on how to partner.

Remember as you complete each of the sections, click the "Mark as Complete" and continue to the next form/section. You can also click the "Save & Continue" and come back to the section to review and complete later.

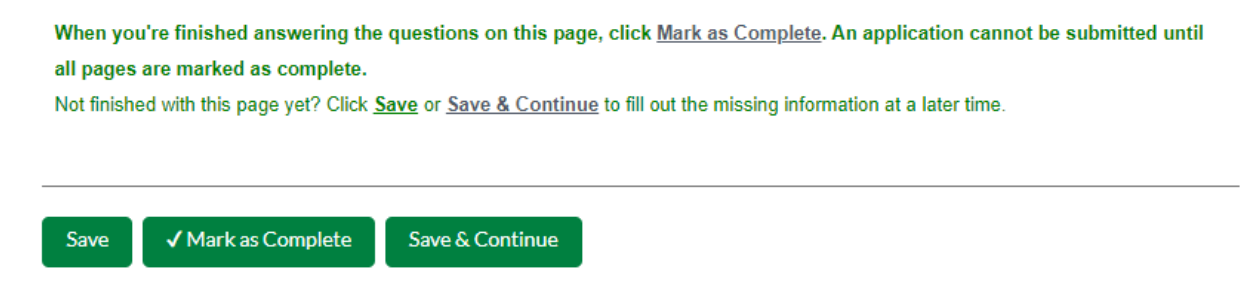

The AmpliFund system will log you out after 30 minutes of in-activity, please remember to SAVE your work early and often.

Make sure to take note of the close date for the NOFO you are applying. Late applications will not be accepted.

Once you've completed the forms and mark everything as complete, you can click on the "submit" button. The AmpliFund system will not let you submit your application packet without completing all required forms and fields.

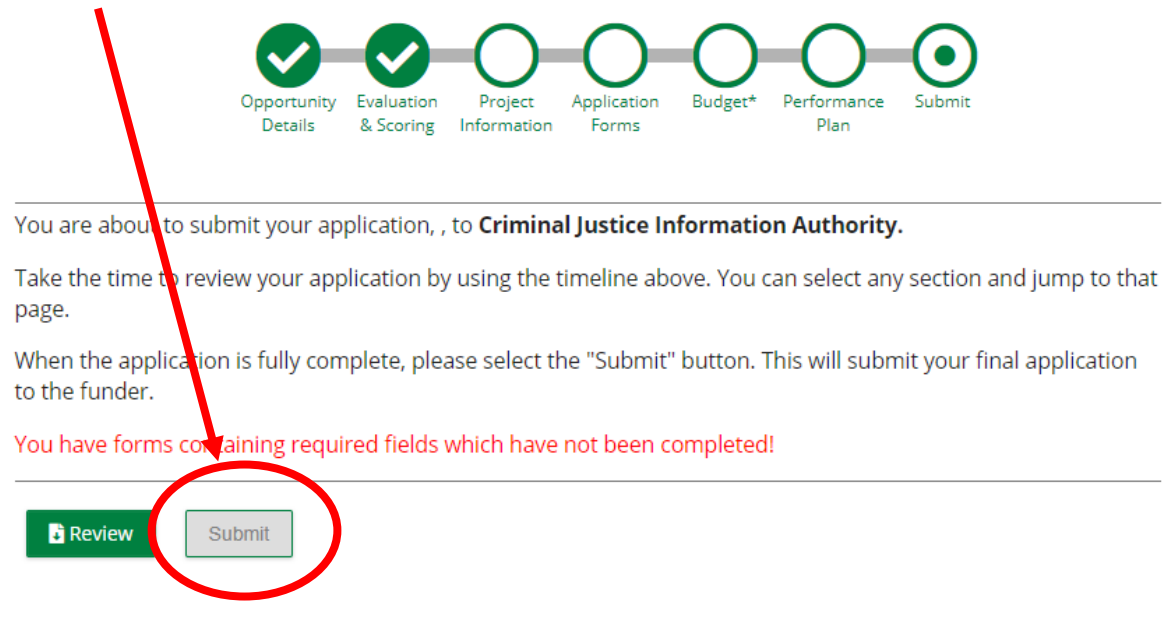

Amplifund will auto-generate an email notification that your application has been received and an email as your application moves through review, scoring, review, etc. Notifications are sent to the primary contact person listed on the Project Information Page.

Please make sure you check the User roles for your organization via the GATA Grantee Portal.

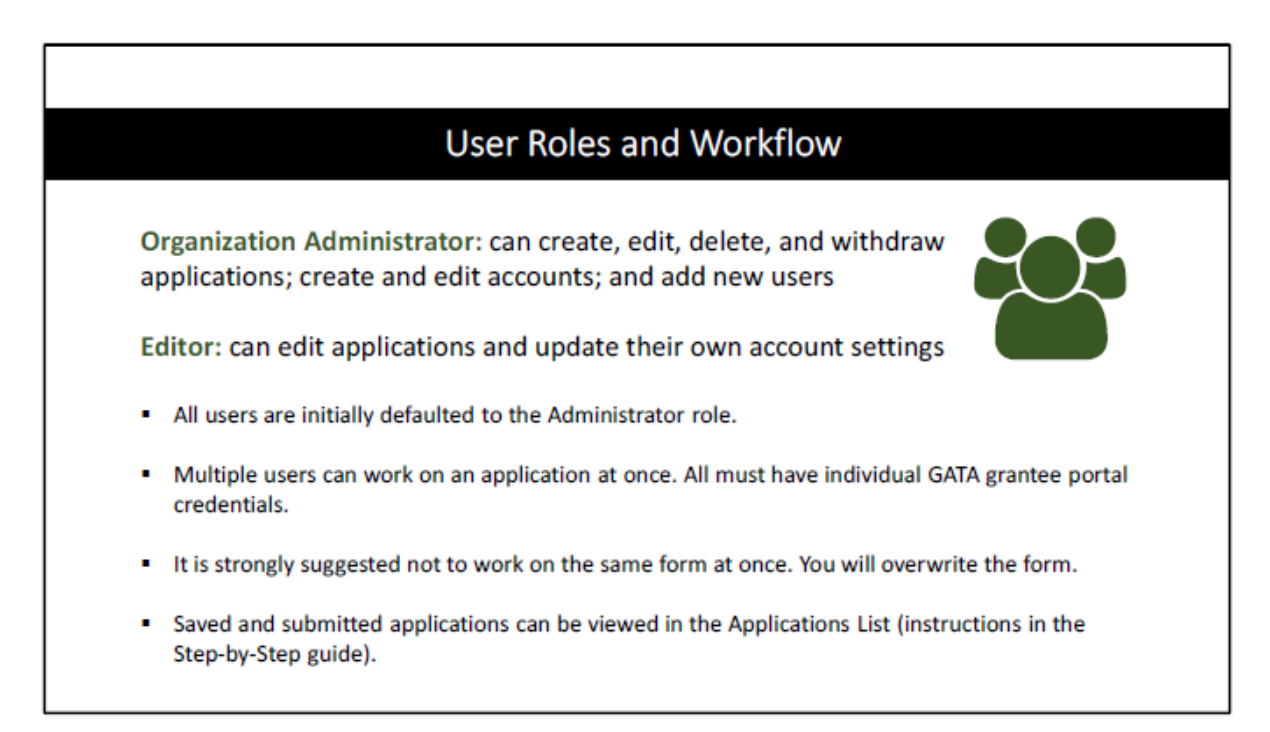

Award notification will be provided as outlined in the NOFO instructions.

# Reminders

DO check your organization's pre-qualification FIRST.

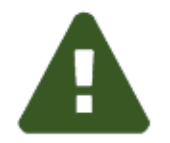

DO NOT wait. Check you are able to log into AmpliFund.

 $\triangleright$  Late applications will not be accepted.

DO use Google Chrome while using AmpliFund

DO submit your Internal Controls Questionnaire (ICQ) through the GATA portal.

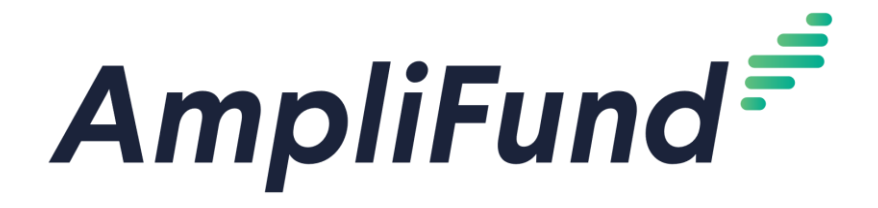

## Instructions to sign up for AmpliFund Illinois Grant Management Support:

- 1. Go to https://il-amplifund.zendesk.com
- 2. Click the Sign up link
- 3. Enter your full name
- 4. Enter your email address
- 5. Complete the I'm not a robot check
- 6. Click the Sign up button
- 7. A welcome email from support@zendesk.com will be sent to you via email
- 8. Click the link to set your password

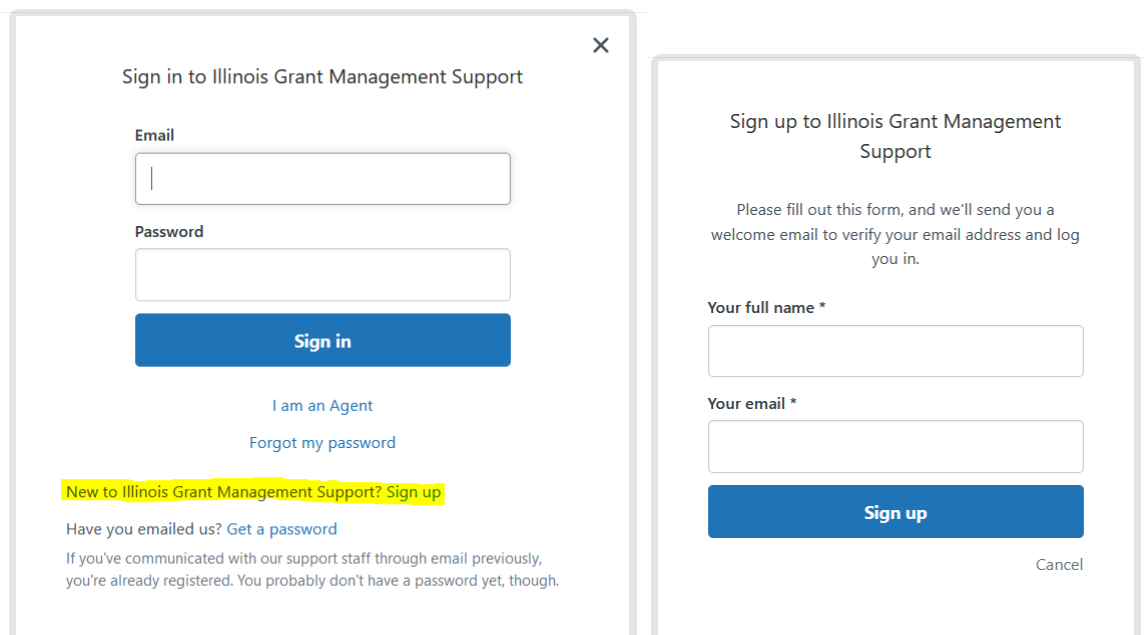

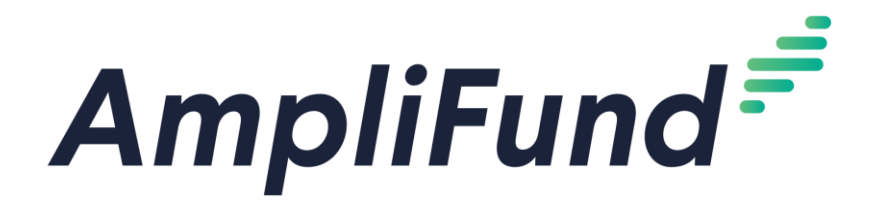

AmpliFund Illinois Grant Management Support: Click on the 'Grantees' section for information and guidelines specific to the Grantee community.

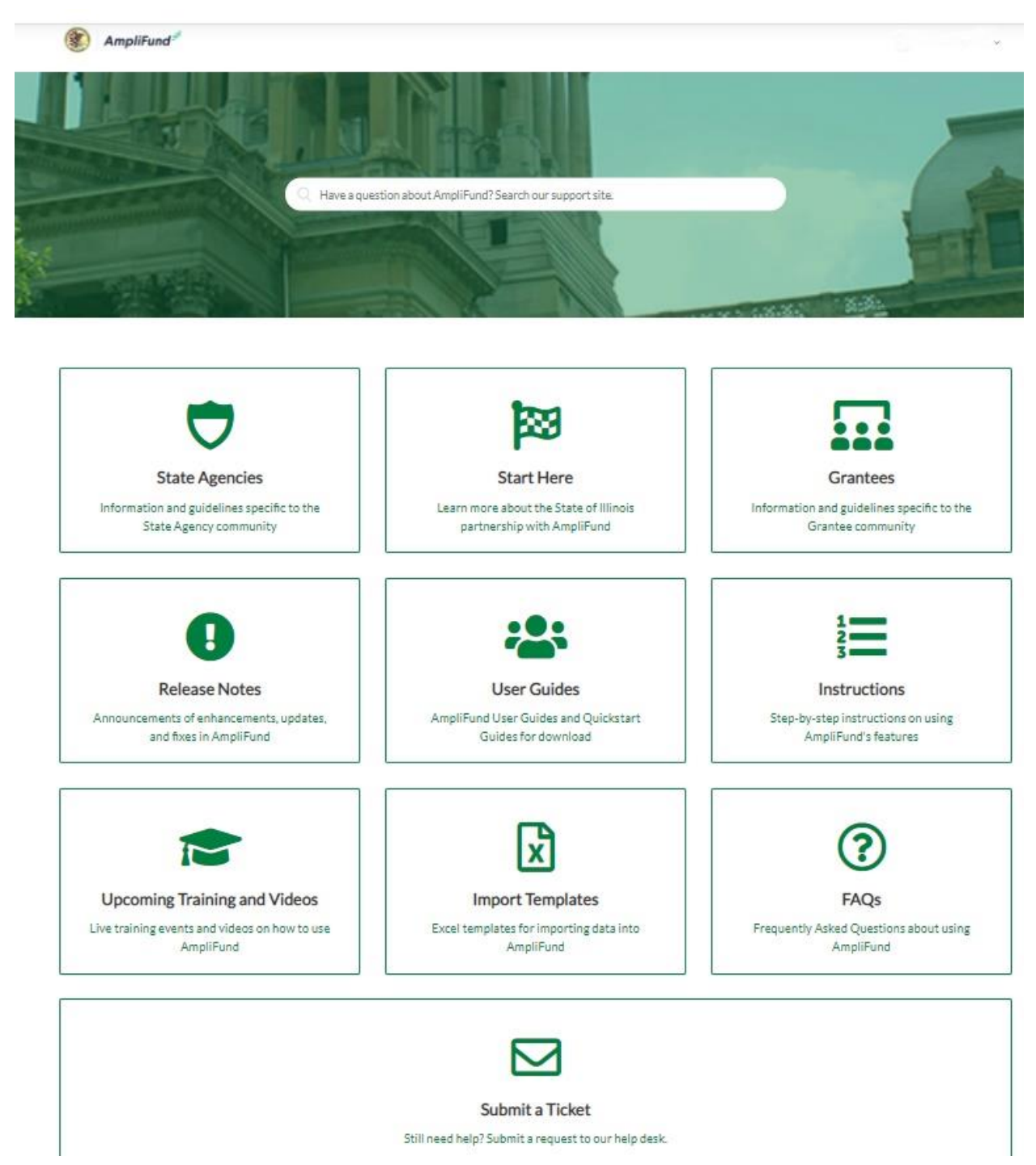

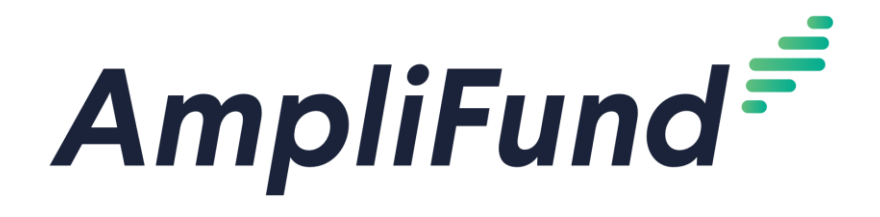

#### All Methods of Accessing Customer Support:

- 1. Visit the support portal: il-amplifund.zendesk.com
- 2. Submit a support ticket: support@il-amplifund.zendesk.com
- 3. Call the help desk: (216)377-5500 ext. 2

Direct Link to Illinois Grant Management Support Overview video:

[https://il-amplifund.zendesk.com/hc/en-us/articles/360045944653-Illinois-Grant-](https://il-amplifund.zendesk.com/hc/en-us/articles/360045944653-Illinois-Grant-Management-Support)[Management-Support](https://il-amplifund.zendesk.com/hc/en-us/articles/360045944653-Illinois-Grant-Management-Support)

Direct Link to Grantee Post-Award Video Training Series:

[https://il-amplifund.zendesk.com/hc/en-us/articles/4402904706707-Grantee-Post-](https://il-amplifund.zendesk.com/hc/en-us/articles/4402904706707-Grantee-Post-Award-Video-Training-Series)[Award-Video-Training-Series](https://il-amplifund.zendesk.com/hc/en-us/articles/4402904706707-Grantee-Post-Award-Video-Training-Series)